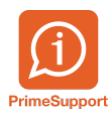

[Base de connaissances](https://support.primetechnologies.ch/fr/kb) > [Questions fréquentes](https://support.primetechnologies.ch/fr/kb/questions-fr-quentes) > [innosolvcity](https://support.primetechnologies.ch/fr/kb/innosolvcity-2) > [Corriger une date de décès](https://support.primetechnologies.ch/fr/kb/articles/corriger-une-date-de-d-c-s)

## Corriger une date de décès

Florian Cattin - 2021-03-24 - [Commentaire \(1\)](#page--1-0) - [innosolvcity](https://support.primetechnologies.ch/fr/kb/innosolvcity-2)

Afin de pouvoir corriger une date de décès précédemment enregistrée (et donc déjà transmise à la plateforme cantonale), les actions suivantes sont nécessaires :

- Onglet *Mutations*, clic-droit *Afficher* sur la ligne mentionnant *Décès*.
- Rectifier la date de décès dans le champ intitulé *Date d'événement*
- *Enregistrer*

En annexe figurent les captures d'écrans ad hoc.

Mots clés [eCH habitant mutation](https://support.primetechnologies.ch/fr/search/labels/all/eCH%20habitant%20mutation) [Habitant](https://support.primetechnologies.ch/fr/search/labels/all/Habitant) [Mutation](https://support.primetechnologies.ch/fr/search/labels/all/Mutation) [Plateforme cantonale](https://support.primetechnologies.ch/fr/search/labels/all/Plateforme%20cantonale)

## **Pièce jointes**

- [DECES-correction-date-I.png \(21.08 KB\)](https://support.primetechnologies.ch/file.php/671737WJAYKJHGNSRHCZC0/DECES-correction-date-I.png)
- [DECES-correction-date-II.png \(28.25 KB\)](https://support.primetechnologies.ch/file.php/671738ZZTBYPQGAYANYZK0/DECES-correction-date-II.png)